## 事業所ファイルと事業所アカウント(ID)との紐づけ

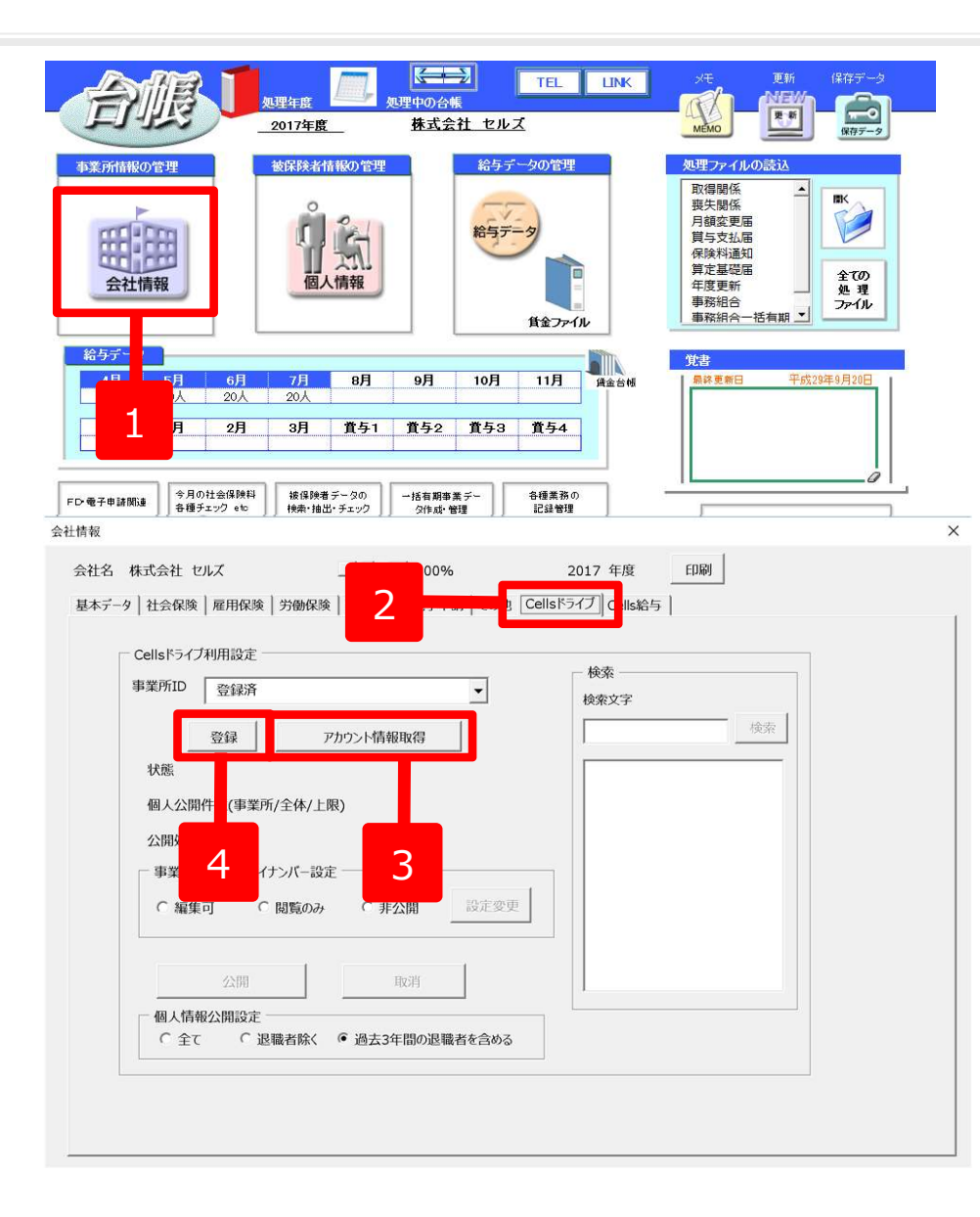

- 
- 
- )) との紐づけ<br>1. 事業所の「会社情報」を開きます。<br>2. 「Cellsドライブ」タブを選択します。<br>3. 「アカウント情報取得」をクリックし、従 ))との紐づけ<br>1. 事業所の「会社情報」を開きます。<br>2. 「Cellsドライブ」タブを選択します。<br>3. 「アカウント情報取得」をクリックし、従<br>業員利用認証が開きますので、IDと パス<br>ワードを入力後、リストボックスから該当 ))との紐づけ<br>1. 事業所の「会社情報」を開きます。<br>2. 「Cellsドライブ」タブを選択します。<br>3. 「アカウント情報取得」をクリックし、従<br>業員利用認証が開きますので、IDとパス<br>ワードを入力後、リストボックスから該当<br>の事業所IDを選びます。 **との紐づけ**<br>事業所の「会社情報」を開きます。<br>「Cellsドライブ」タブを選択します。<br>「アカウント情報取得」をクリックし、従<br>業員利用認証が開きますので、IDと パス<br>ワードを入力後、リストボックスから該当<br>の事業所IDを選びます。<br>の事業所IDを選びます。 ワードを入力後、リストボックスから該当 の事業所IDを選びます。 1. 事業所の「会社情報」を開きます。<br>2. 「Cellsドライブ」タブを選択します。<br>3. 「アカウント情報取得」をクリックし、従<br>業員利用認証が開きますので、IDと パス<br>ワードを入力後、リストボックスから該当<br>の事業所IDを選びます。<br>
- 

● 事業所アカウントは、検索することも可能です。ID名もしくは事業所名で検索してください。